# **Tracking & Changes**

### **Tab Review – Group Tracking Track Changes**

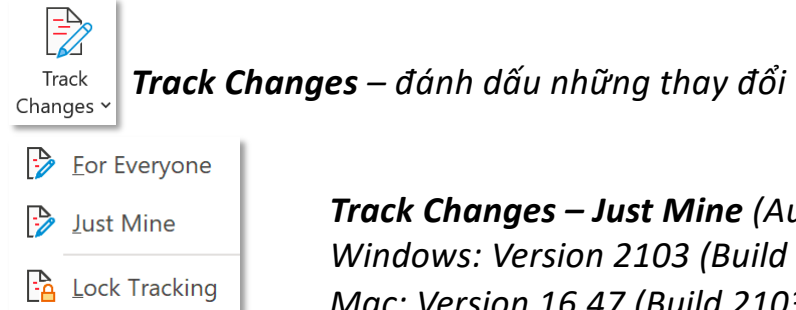

*Track Changes – Just Mine (Aug 10, 2021) Windows: Version 2103 (Build 13901.20312) or later Mac: Version 16.47 (Build 21031401) or later*

*Chế độ xem change tracking All Markup – hiển thị trạng thái văn bản trước và sau khi thay đổi*

은<sub>라</sub> All Markup

*Đánh dấu dòng xảy ra thay đổi Vị trí xảy ra thay đổi*

Video provides a powerful great way to help you prove your point. When you click Online Video, you can paste in the embed code for the video you want to add. You can also type a keyword to search online for the video that best fits your document.

*Chế độ xem change tracking Simple Markup – hiển thị trạng thái sau khi thay đổi nhưng không hiển thị vị trí thay đổi*

Simple Markup

*Đánh dấu dòng xảy ra thay đổi*

Video provides a great way to help you prove your point. When you click Online Video, you can paste in the embed code for the video you want to add. You can also type a keyword to search online for the video that best fits your document.

 $\checkmark$ 

*Chế độ xem change tracking No Markup – không hiển thị trạng thái sau khi thay đổi và vị trí thay đổi*

 $\mathbb{E}_{\mathbb{R}}$  No Markup

Video provides a great way to help you prove your point. When you click Online Video, you can paste in the embed code for the video you want to add. You can also type a keyword to search online for the video that best fits your document.

 $\ddot{\phantom{0}}$ 

*Chế độ xem change tracking Original – hiển thị phiên bản ban đầu, chưa qua chỉnh sửa của văn bản*

**En** Original

Video provides a powerful way to help you prove your point. When you click Online Video, you can paste in the embed code for the video you want to add. You can also type a keyword to search online for the video that best fits your document.

*Chế độ xem change tracking hiển thị trong Balloons – bong bóng (right-pane)*

**- <u>B</u>alloons** 

*Show Revisions in Balloons* Xem tất cả các chỉnh sửa hiển thị trong bong bóng **Balloons Balloons** 

Video provides a great way to help you prove your point. When you click Online Video, you can paste in the embed code for the video you want to add. You can also type a tag to search online for the video that best fits your document.

To make your document look **professionally** produced, Word provides header, footer, cover page, and text box designs that complement each other. For example, you can add a matching cover page, header, and sidebar. Click Insert and then choose the elements you want from the different galleries.

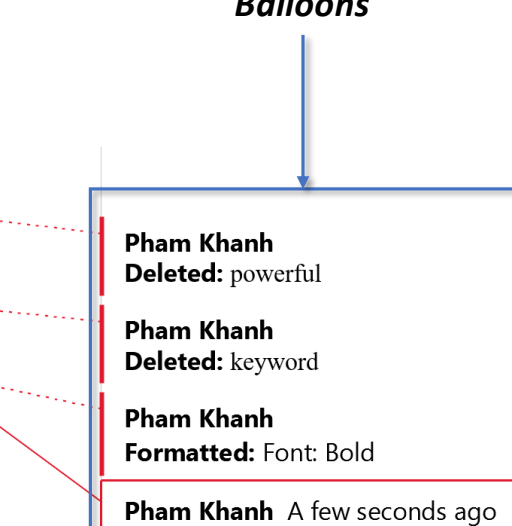

Formatted: Font color: Red

*Chế độ xem change tracking hiển thị trong Balloons – bong bóng (right-pane)*

**- <u>B</u>alloons** 

*Xem tất cả các chỉnh sửa hiển thị trên cùng dòng (thường là các chỉnh sửa Delete và Insert)*Show All Revisions Inline

> Video provides a powerful great way to help you prove your point. When you click Online Video, you can paste in the embed code for the video you want to add. You can also type a keyword tag to search online for the video that best fits your document.

### *Chế độ xem change tracking hiển thị trong Balloons – bong bóng (right-pane)*

<u> - B</u>alloons

**Find of the comments and Formatting in Balloons** | Hiển thi bình luận và thay đổi định dạng trong bong bóng

Video provides a powerful great way to help you prove your point. When you click Online Video, you can paste in the embed code for the video you want to add. You can also type a keyword tag to search online for the video that best fits your document.

To make your document look **professionally** produced, Word provides header, footer, cover page, and text box designs that complement each other. For example, you can add a matching cover page, header, and sidebar. Click Insert and then choose the elements you want from the different galleries.

**Pham Khanh** A few seconds ago Youtube, Vimeo.... En Reply [ Resolve **Pham Khanh** Formatted: Font: Bold **Pham Khanh** Formatted: Font color: Red

**Formatting Changes** 

# **Tab Review – Group Tracking**

### *Chế độ xem change tracking hiển thị theo tác vụ*

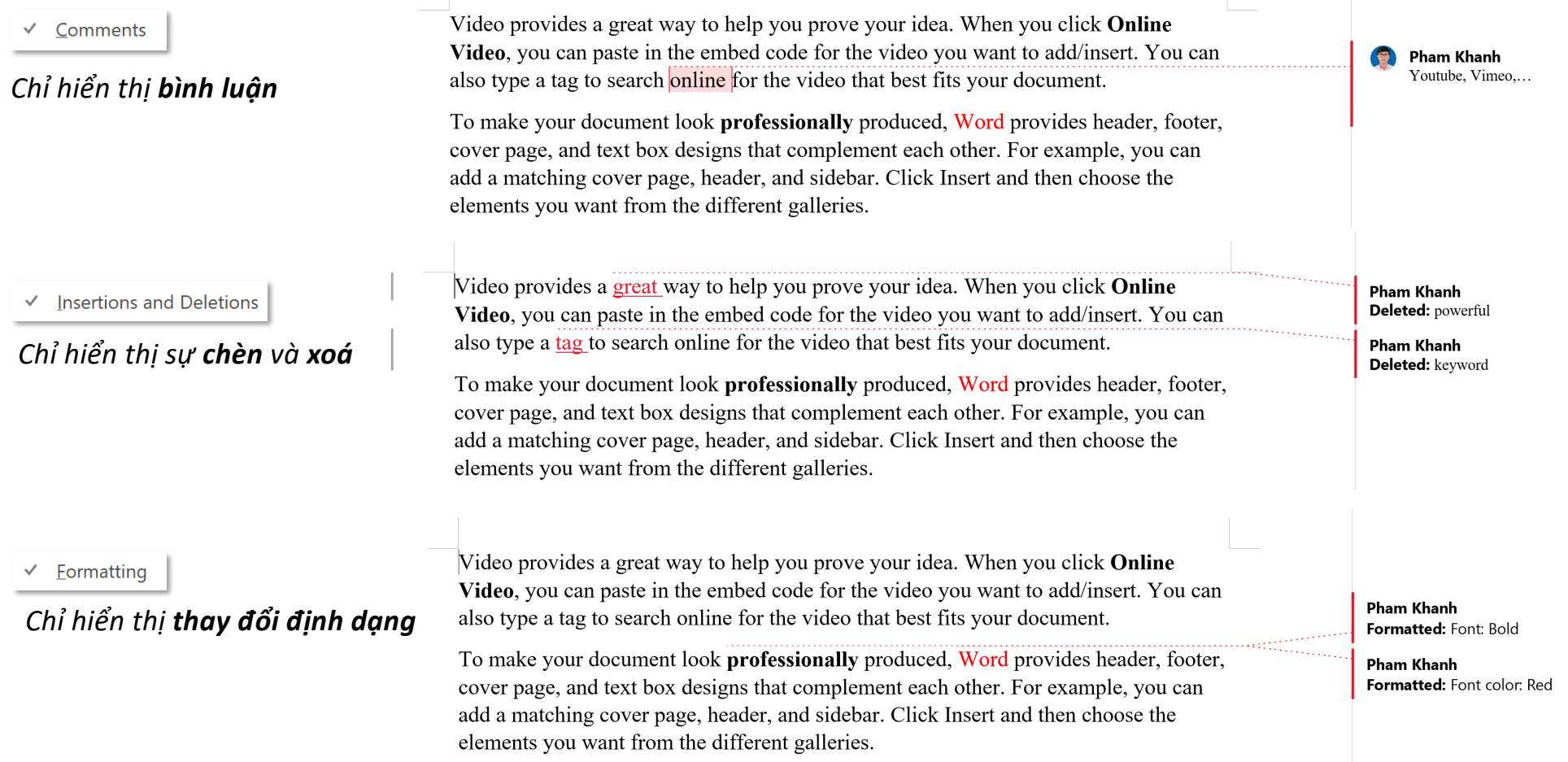

*Chế độ xem change tracking hiển thị theo người chỉnh sửa*

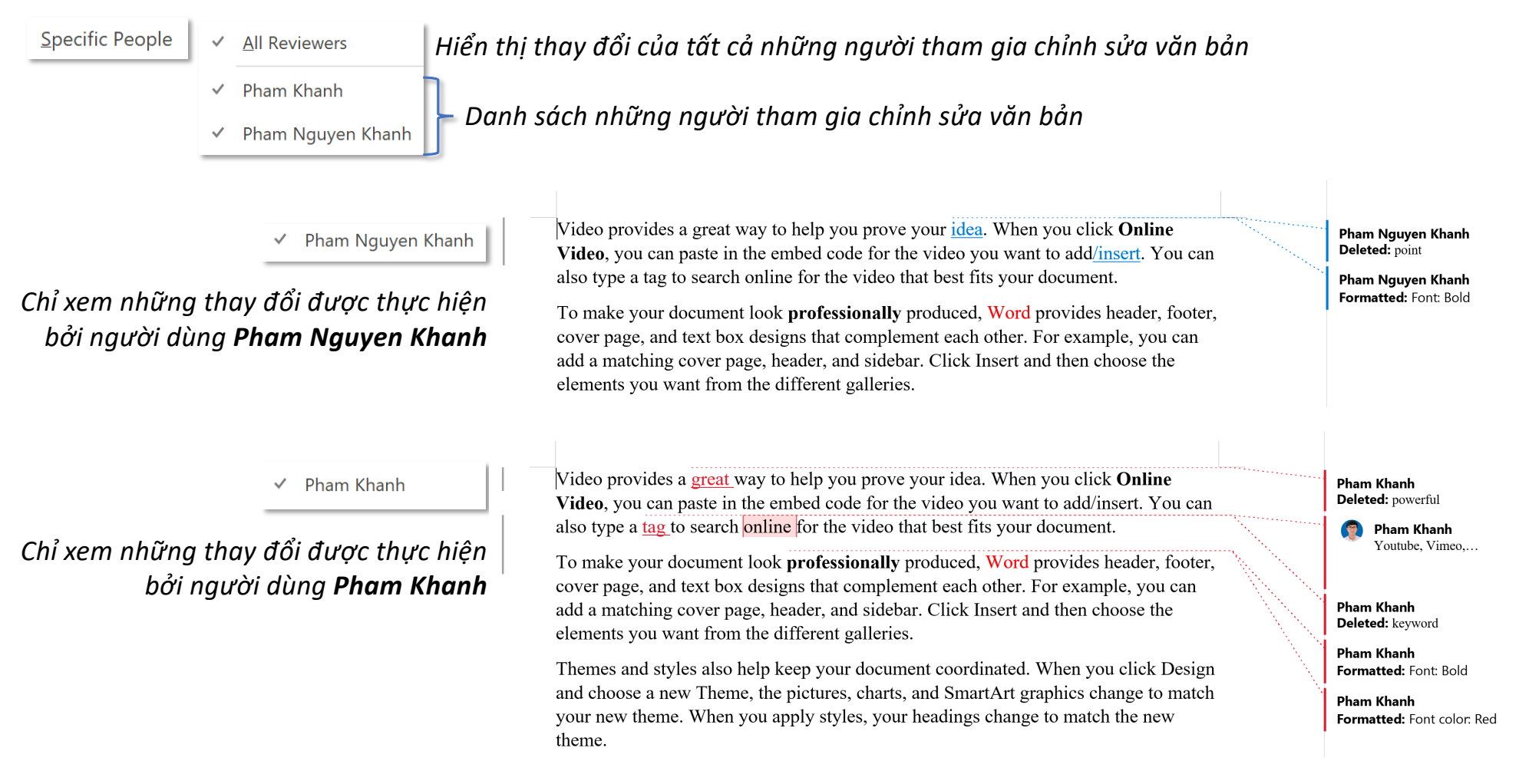

### **Tab Review – Group Tracking Track Changes**

*Chế độ xem change tracking hiển thị trong Pane*

 $\frac{1}{12}$  Reviewing Pane  $\sim$ 

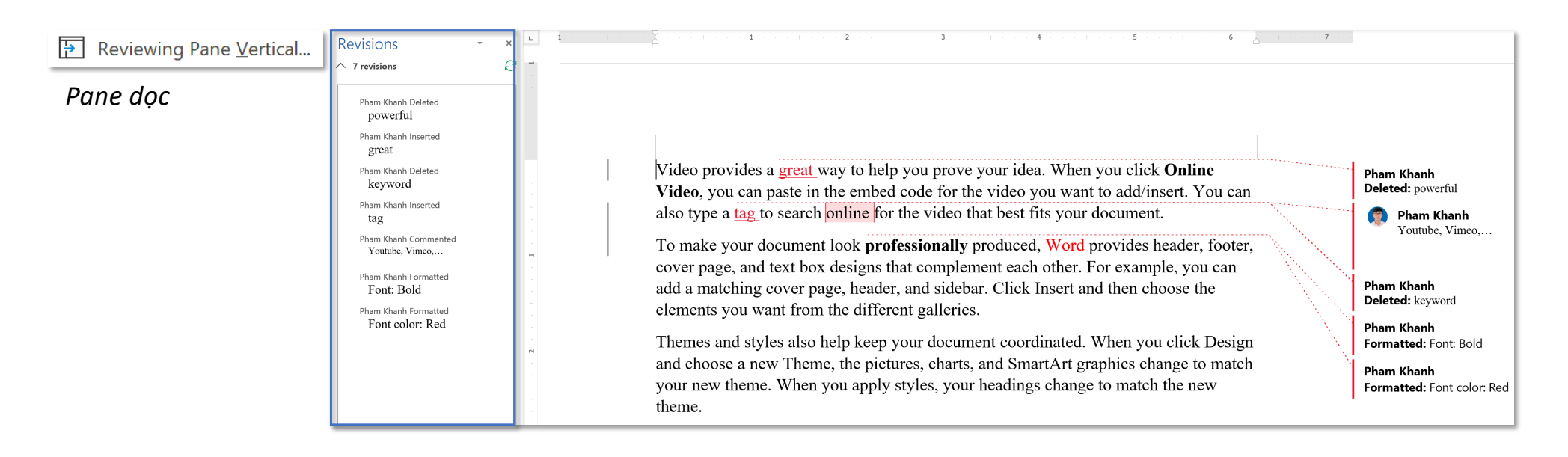

# **Tab Review – Group Tracking**

### *Chế độ xem change tracking hiển thị trong Pane*

### $\overline{\rightarrow}$  Reviewing Pane  $\sim$

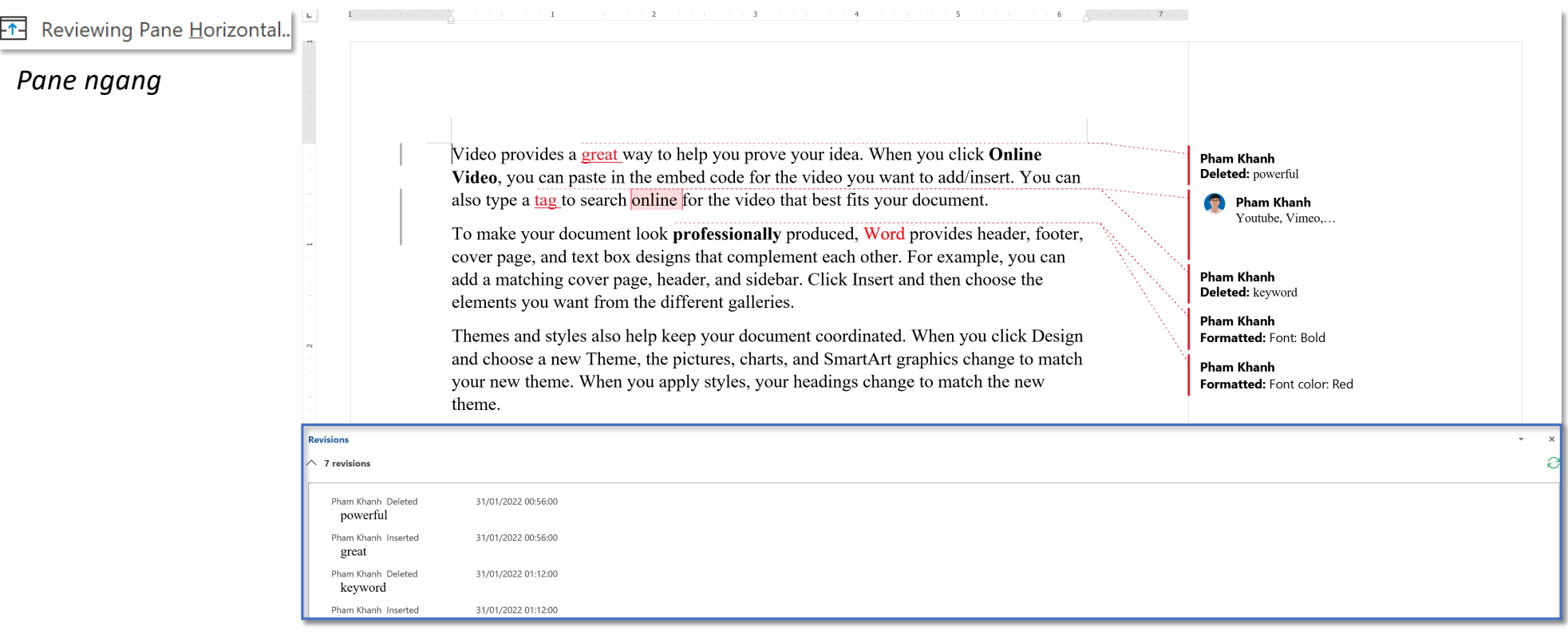

 $\frac{P_{\text{A}}}{P_{\text{B}}}$  Lock Tracking

**Lock Tracking –** sử dụng hoặc không sử dụng mật khẩu để khoá việc tắt đi tính năng Tracking *– khuyến khích người dùng không tắt đi ynh năng này khi chỉnh sửa văn bản*

*Hộp thoại nhập mật khẩu để kích hoạt tính năng Lock Tracking* 

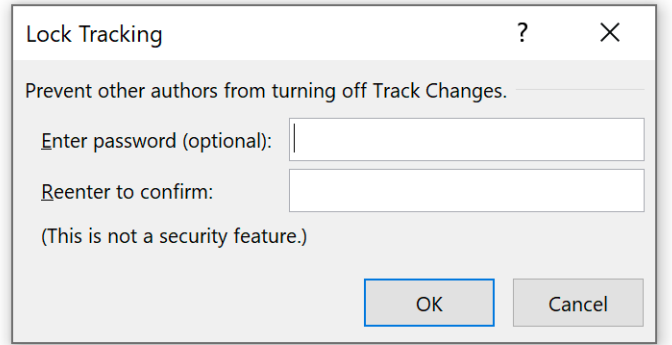

*Nếu không cần mật khẩu, nhấn OK và khoá việc người dùng tắt Tracking*

*Hộp thoại yêu cầu nhập mật khẩu để Unlock Tracking (nếu trước đó đã cài mật khẩu)*

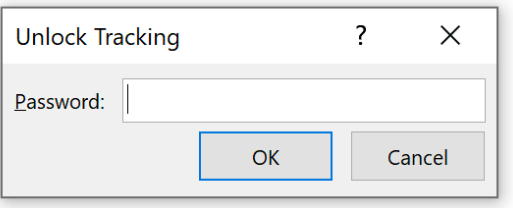

## **Tab Review – Group Changes Accept/Reject Accept/Reject**

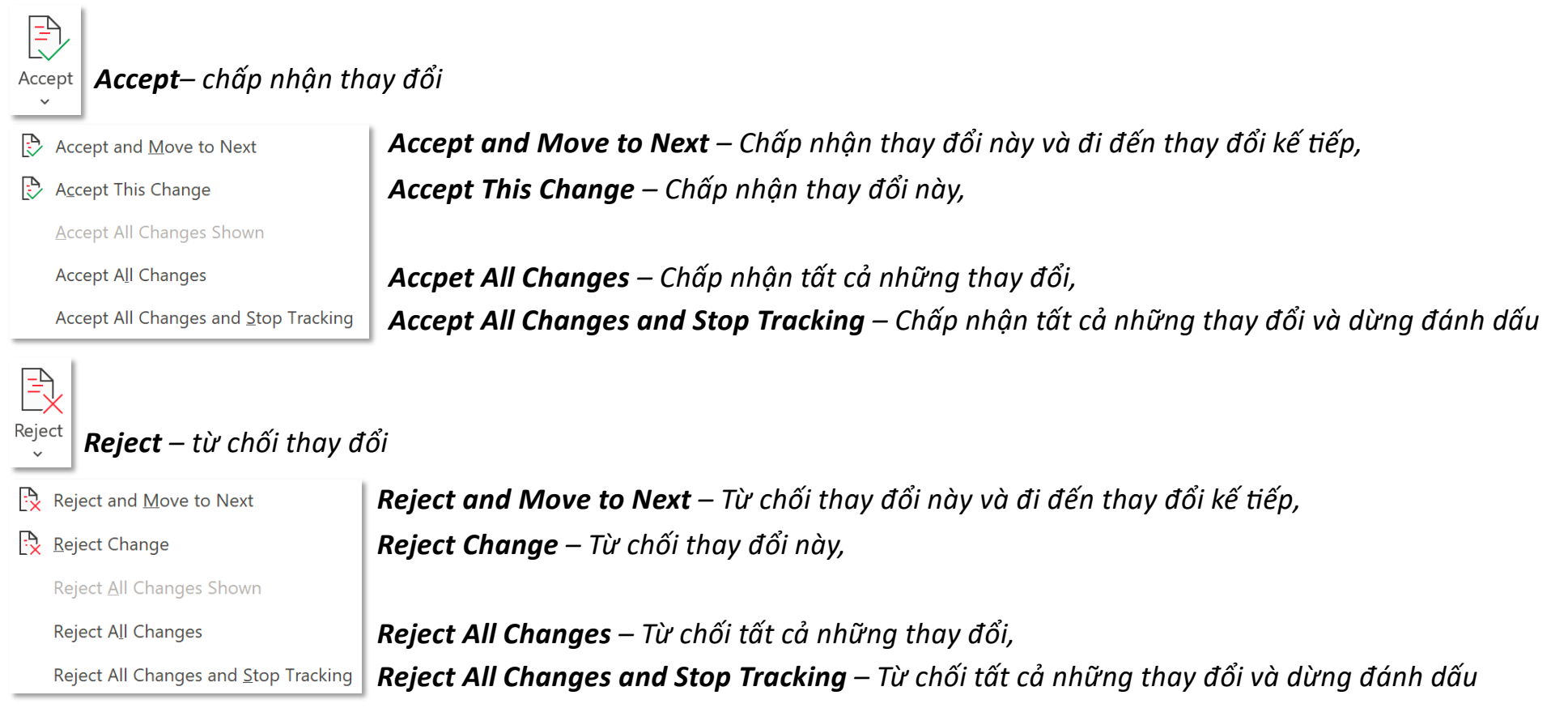

*Previous – trờ về điểm đánh dấu liền trước, Next – đi đến điểm đánh dấu kế ếp* $\begin{array}{c}\n\begin{array}{c}\n\text{A} \\
\hline\n\text{C}\n\end{array}\n\end{array}$  Next